# **電子申請のご利用方法 【操作手順】**

☆時間制限(アクセス後180分)があります。入力を中断したり、時間がかかる場合は入力内容の「保存」をおすすめします。 保存方法については、一時保存の方法をご覧ください。

◇必ず【手順4】の[申込む]ボタンのクリックまで行ってください。途中で終わるとデータが送信されません。 ◇利用者登録がお済みの方は、必ずログインして申請してください。

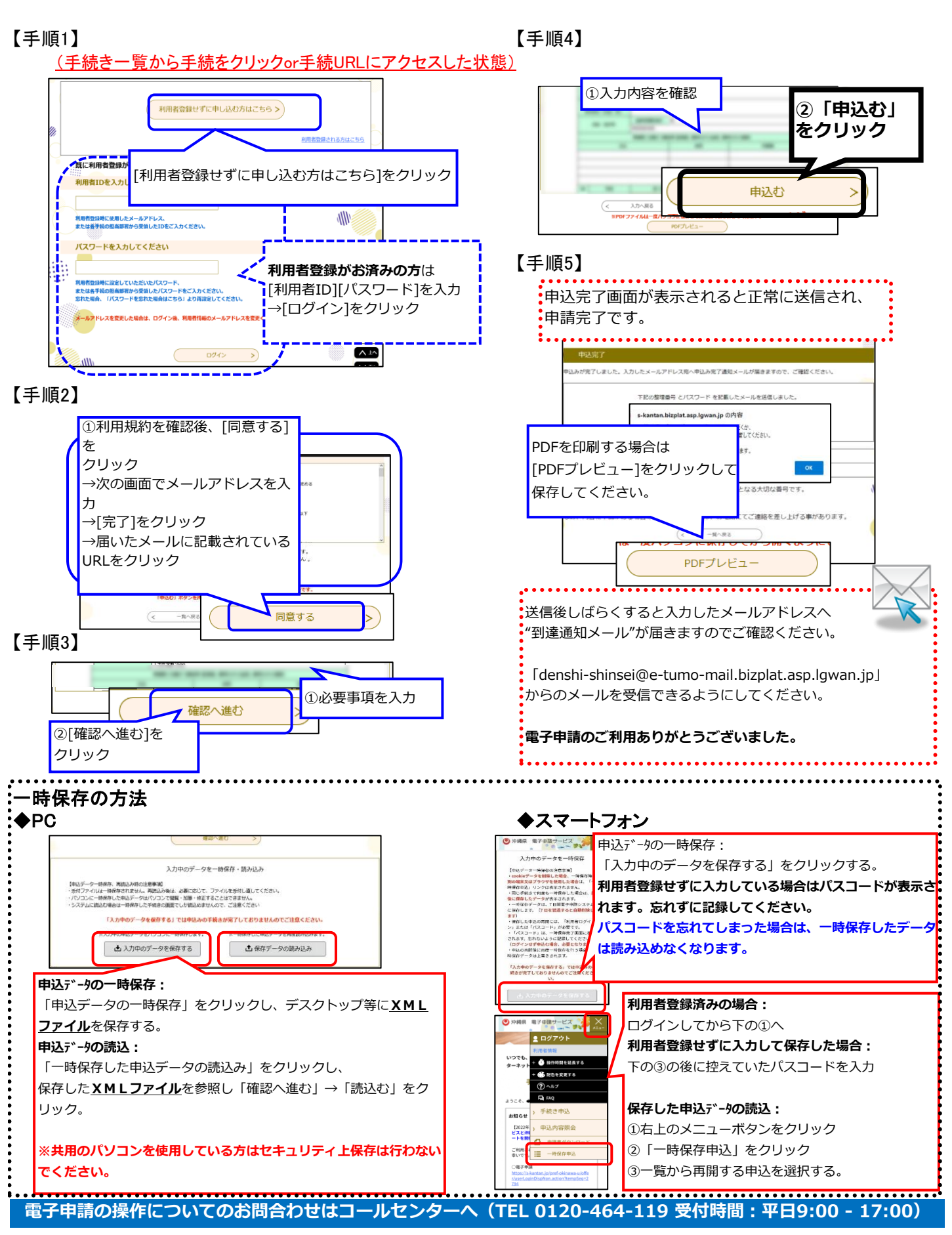

# **電子申請のご利用方法 【操作手順】**

### 申込内容の確認と修正・再申請

# ●整理番号とパスワードを使って確認する

【手順1】電子申請サービストップページ 【手順3】

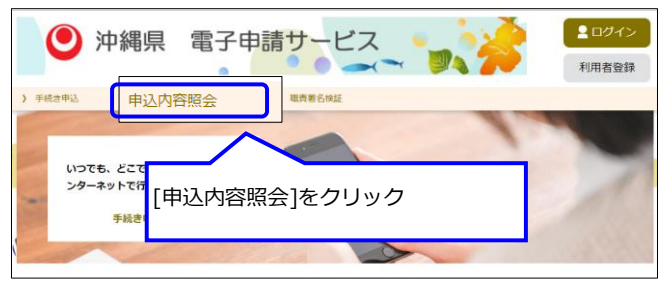

## 【手順2】申込内容照会ページ

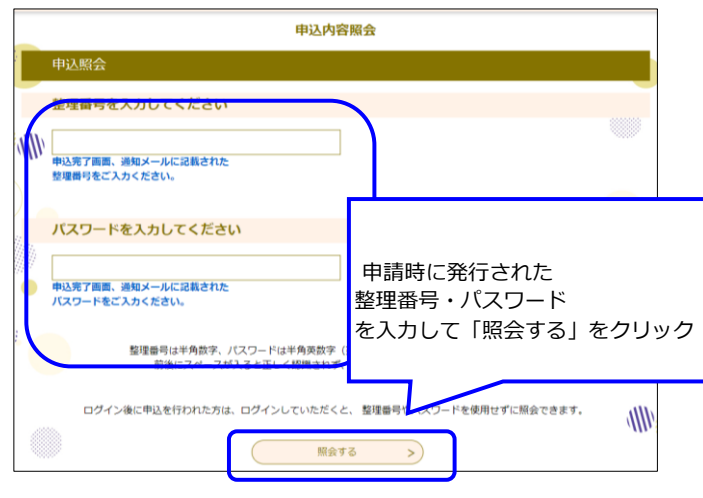

# ●ログインして確認する(利用者登録必須)

【手順1】電子申請サービストップページ それの インド こう こう こう こうきょう こくストップページ ■ログイン ● 沖縄県 電子申請サービス  $\bullet$   $\bullet$   $\bullet$  $\alpha$ ) 職責審名検証  $V$  milets いつでも、どこでも、行政手続きをイ

【手順2】ログインページ 【手順4】

ンターネットで行うことができます

手続き申込へ

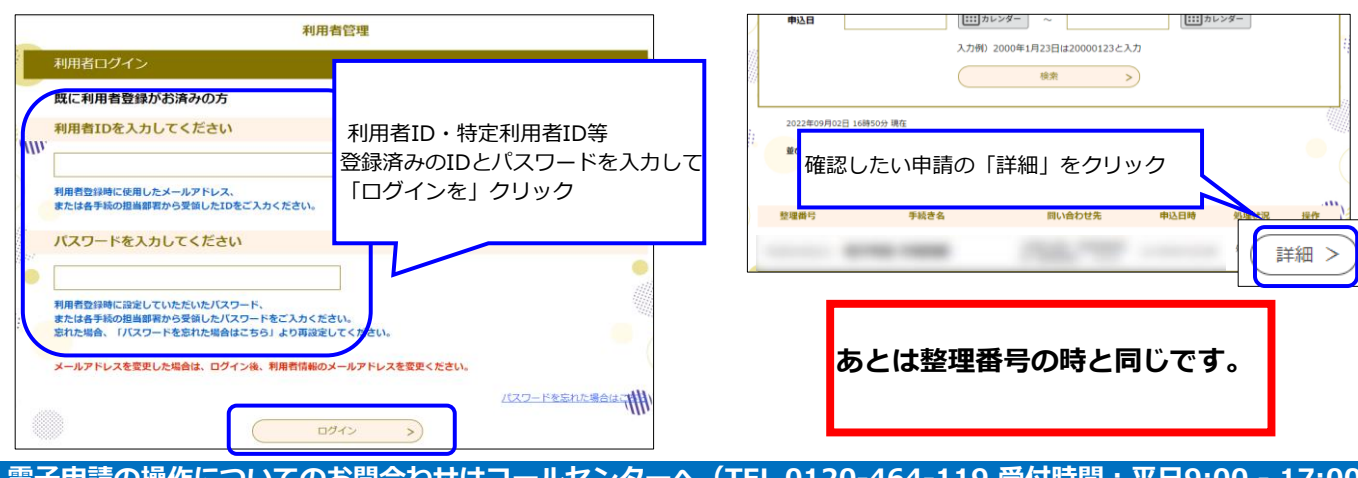

再申込する  $\,>\,$ 修正する > ) **修正や再申請等を行う場合は、 それぞれのボタンをクリックして 准お** 

### $20000$ ● 沖縄県 電子申請サービス

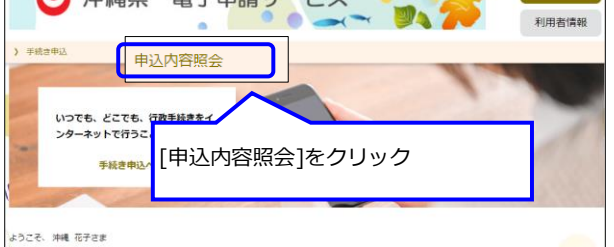

**電子申請の操作についてのお問合わせはコールセンターへ(TEL 0120-464-119 受付時間:平日9:00 - 17:00)**

# **電子申請のご利用方法 【操作手順】**

## 回答記入について(補足)

○ラジオボタン(左が〇になっているもの) →どちらか一方をクリックし、選択してください。

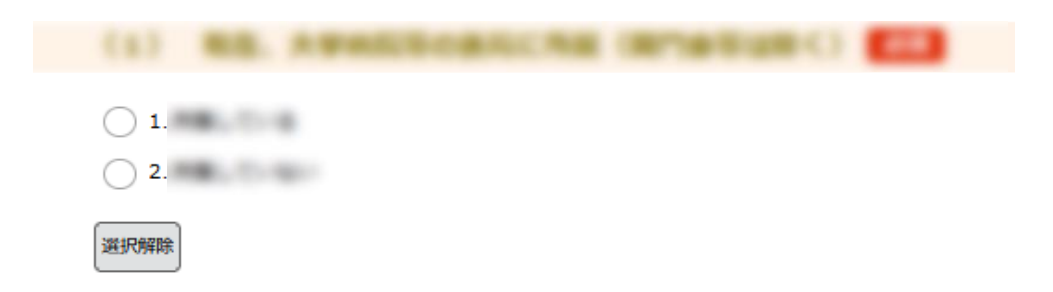

### ○チェックボックス(左が□になっているもの)

→複数選択可能ですので、当てはまるものを全てクリックし、選択してください。

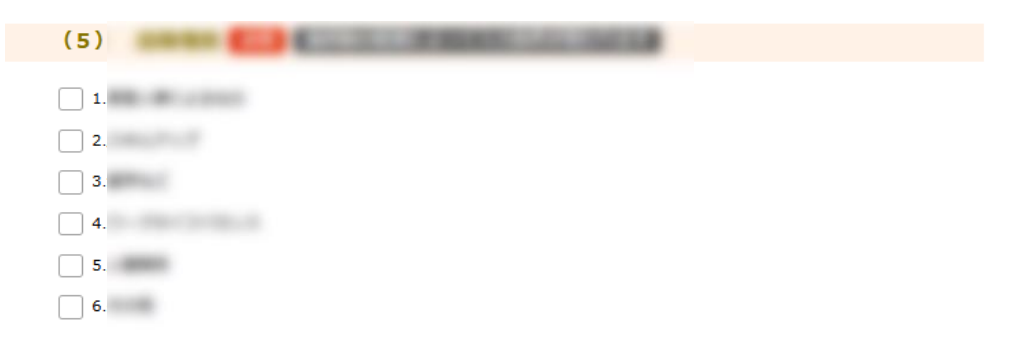

## ○箱になっているもの

→記入する欄ですので、ご記入ください。 (エラーになる場合は、設定された文字数を超えている可能性があるのでご確認ください。)

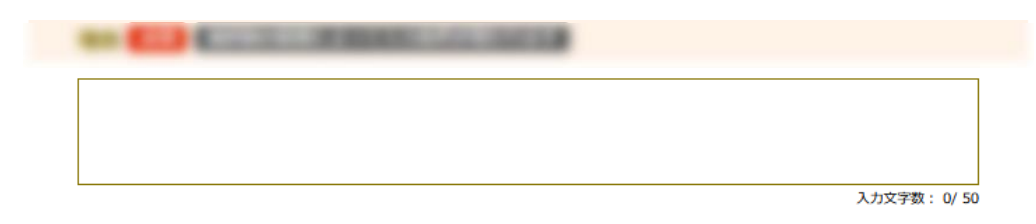

## ○選択するもの

→選択してくださいと書かれてあるものは、クリックすると一覧が出るので、 その中から当てはまるものを選択してください。

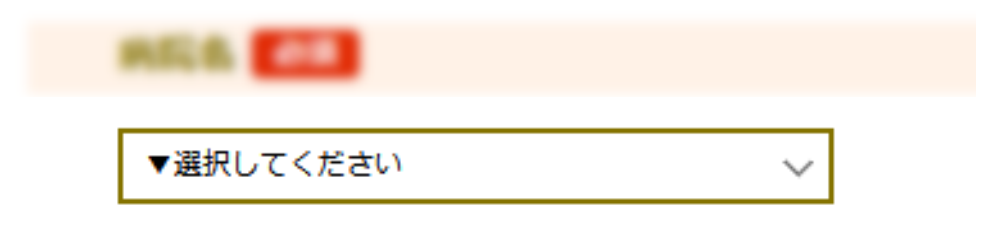